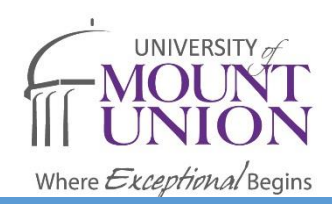

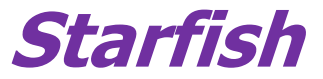

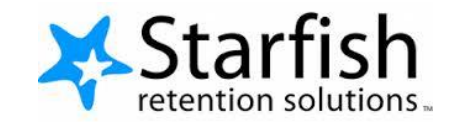

## Raising Flags and Giving Kudos

## **To Raise A Flag:**

- **1. Go to the student file, and click on the Add Flag button.**
- **2. It will open a window for you to select your flag.**

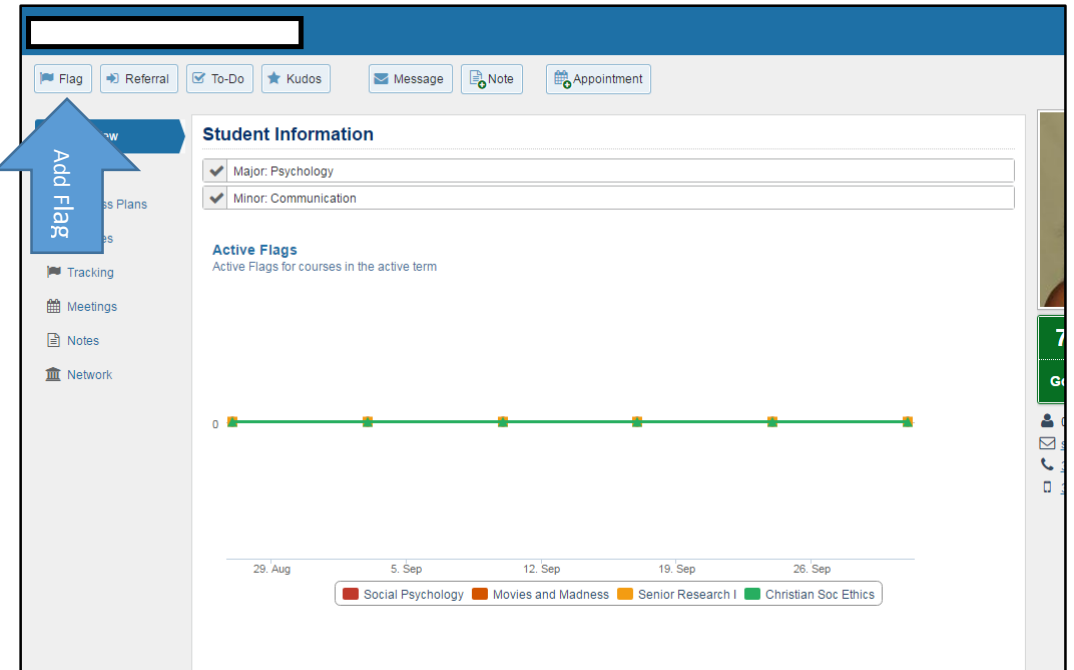

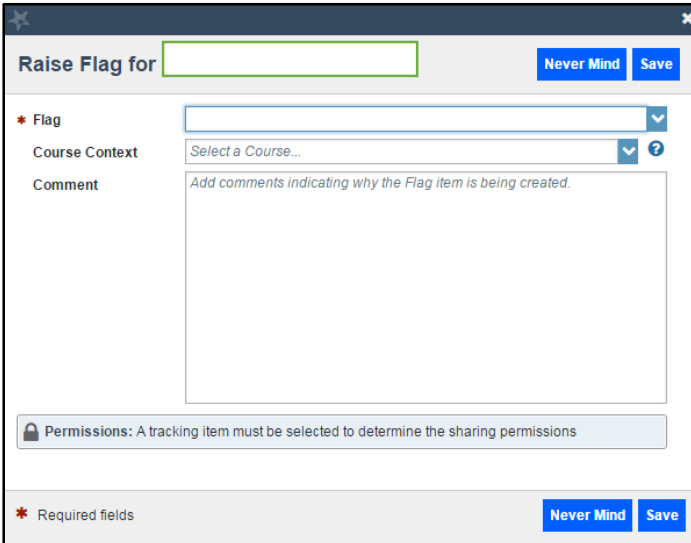

**3. Choose the Flag Type you would like to raise. A full list is available on the website under "Flag Descriptions and Notifications."**

**4. If the flag is being raised for a particular course, indicate that in the Course Context drop-down.**

**5. Include any comments that would help another faculty or staff member as they provide support to the student.**

**6. Once you've chosen a flag, you will also see a light-blue shaded box at the bottom of the flag.** 

**That box will tell you whether or not a student can view the flag. If the student can view the flag, they will also be able to view any notes you included in the comments section.** 

**It also includes the permissions for others who can view this flag and the notes you include.**

**7. Once you have finished adding comments and are satisfied with this flag, click save.** 

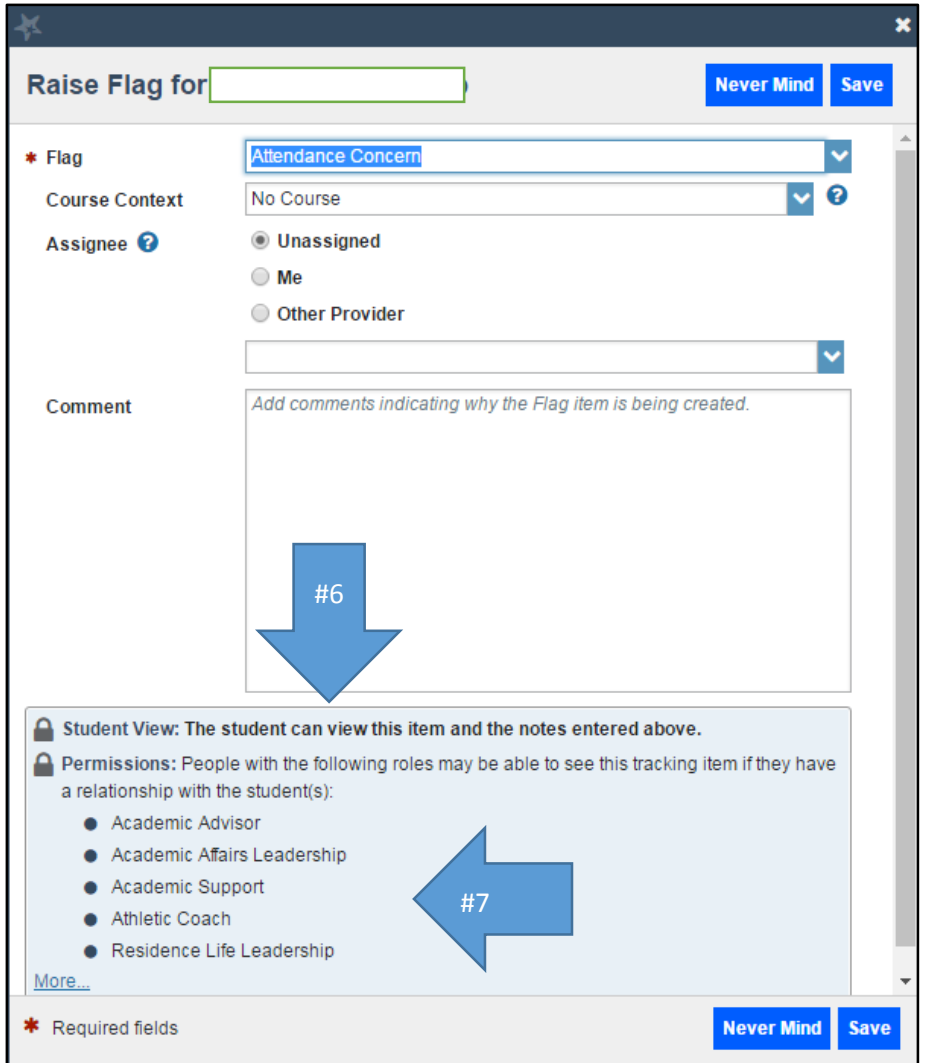

**To Add Notes to a Raised Flag:**

**1. Once a flag has been raised, you can adds comments as needed (as you gather information about that student or have updates about that particular issue).**

**2. To see the detailed comments on a flag, click the plus sign to expand it.**

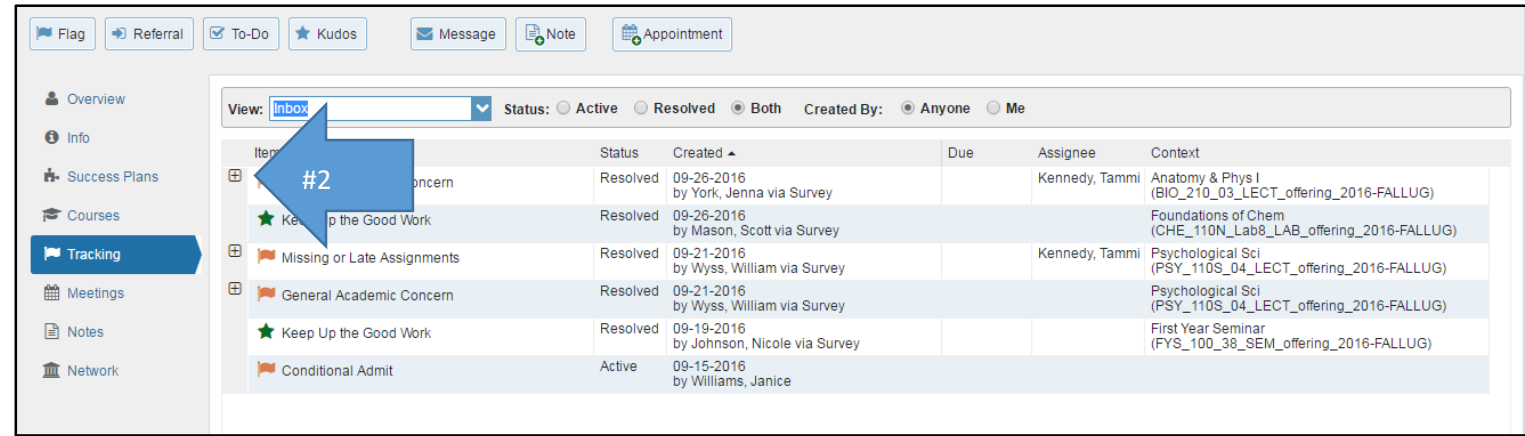

**3. To add a note to this flag, hover over the orange flag sign.** 

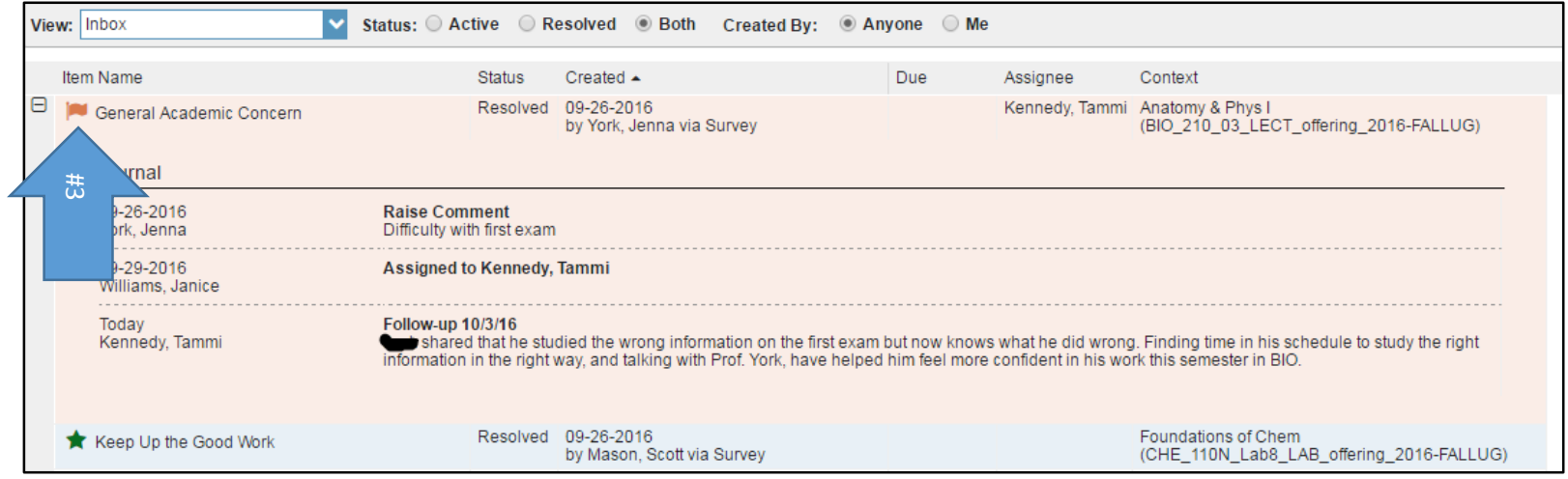

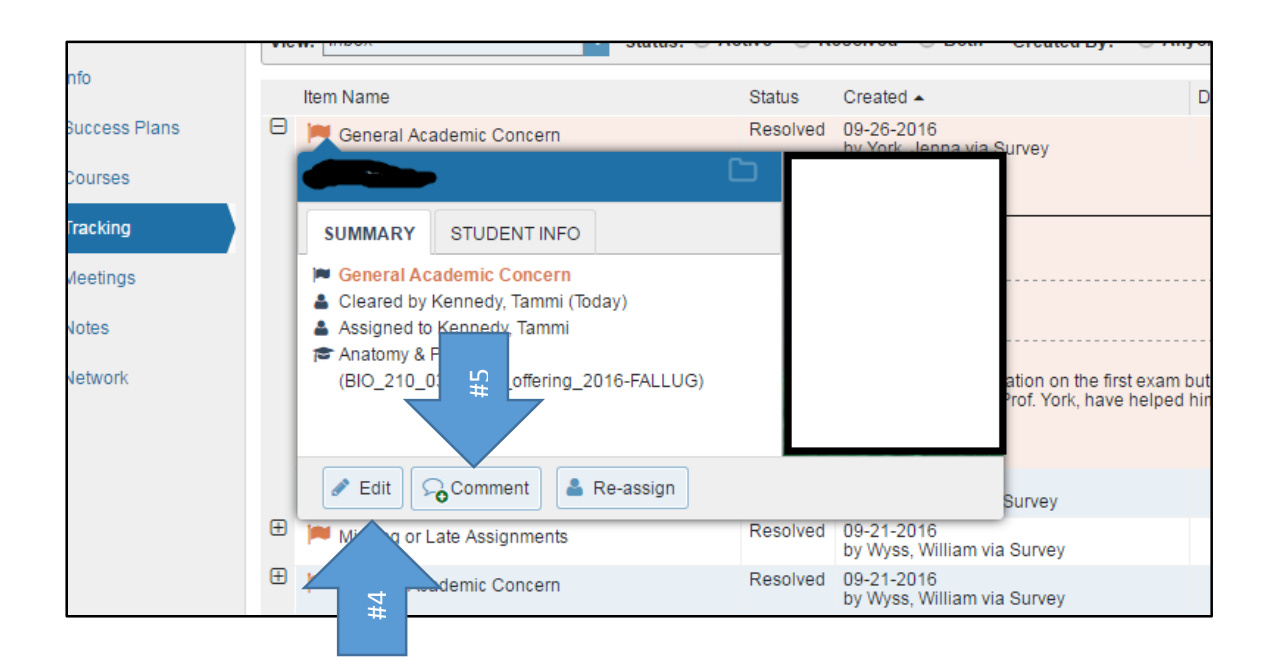

**4. If you have created this flag, you can edit it using the "Edit" button.**

**5. If you want to add a comment, click the "Comment" button.**

**4. Once you click "Comment," you can create a note.**

**5. You can choose to send a copy of the note to yourself, to the student, or to the flag raiser. The only way the student can view the note is if you send them a copy.**

**6. Once you are finished, click "Submit"**

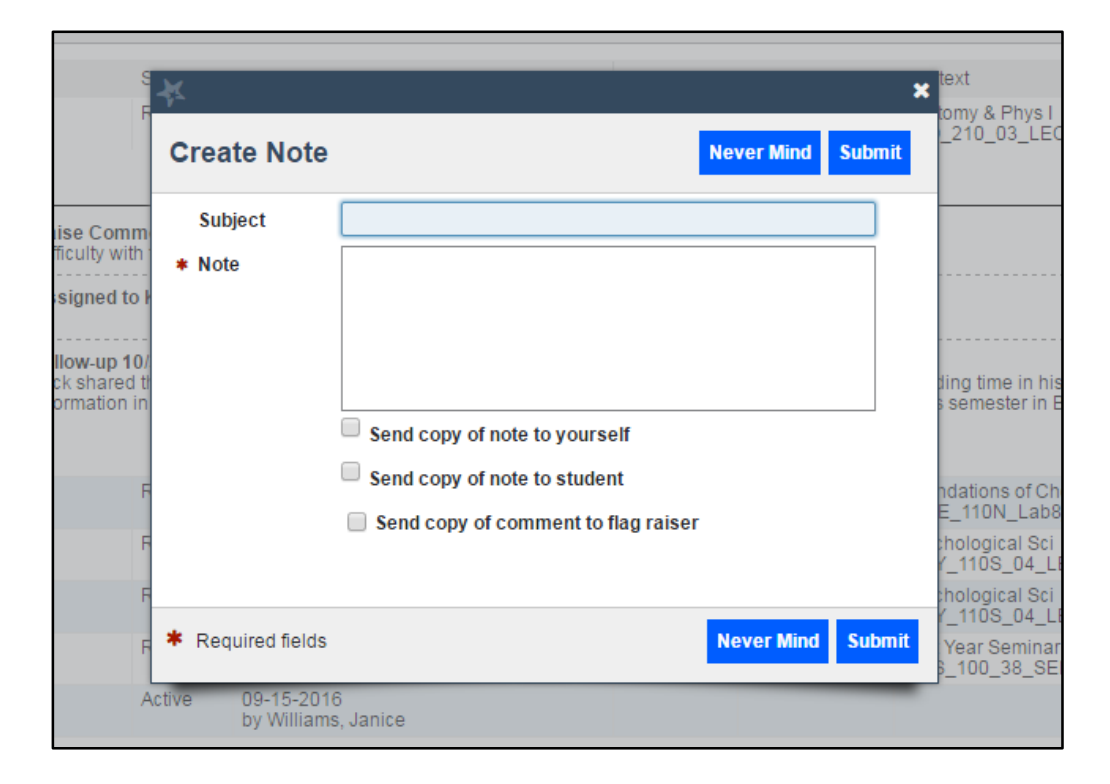

## **To Give a Kudo:**

**1. Go to the student file, and click on the Add Kudo button.**

**2. It will open a window for you to select your kudo.**

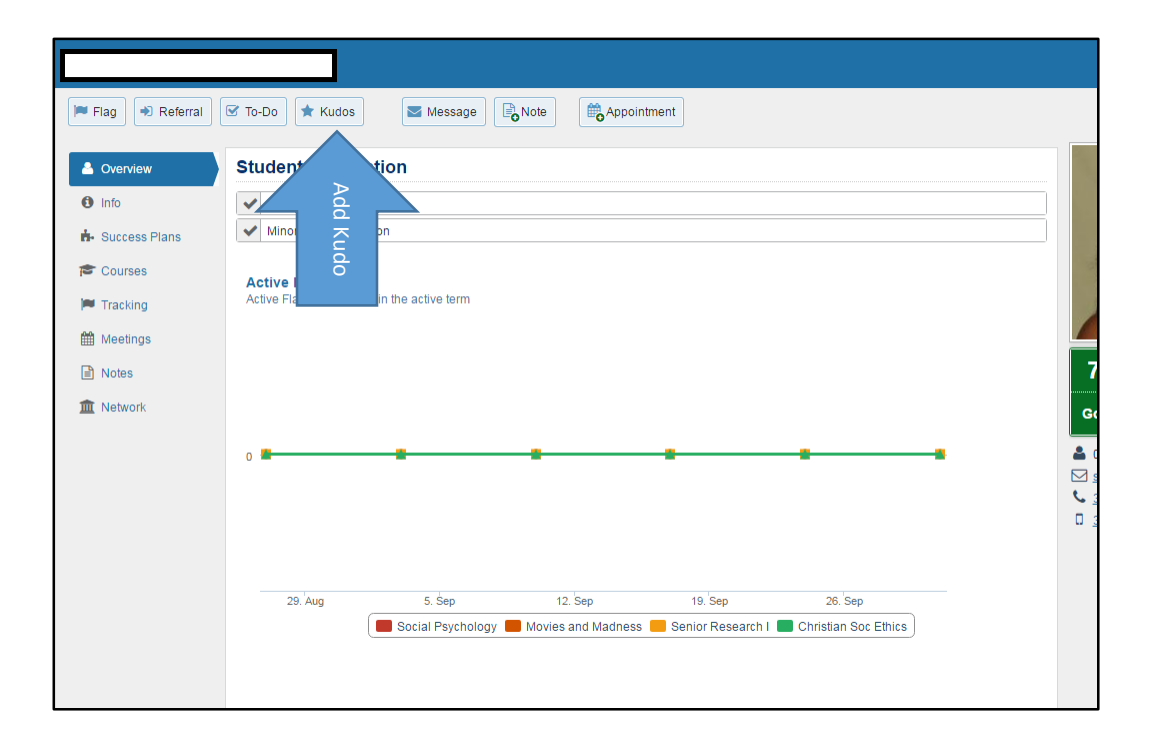

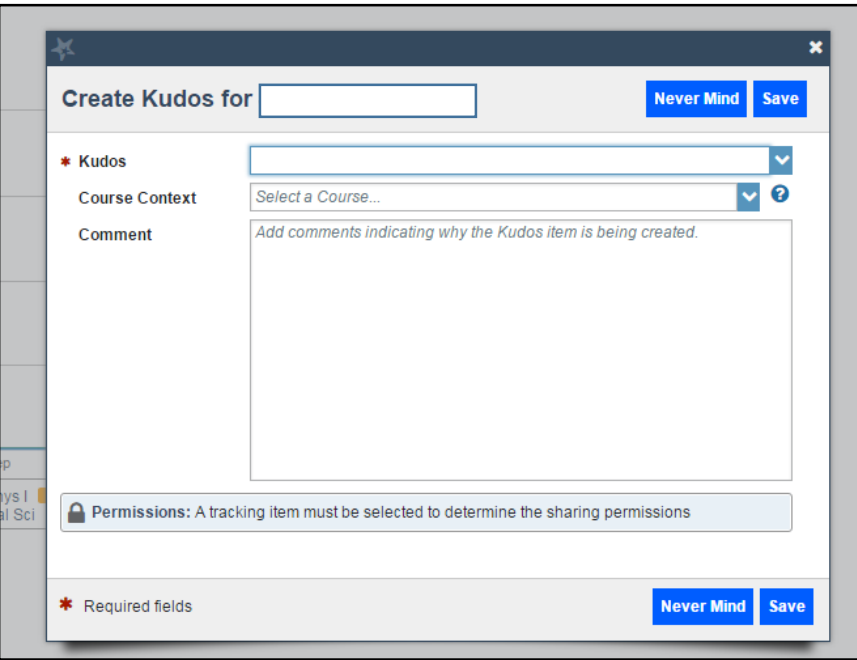

**3. Choose the Kudo you would like to give. A full list is available on the website under "Kudo Descriptions and Notifications."**

**4. If the kudo is being raised for a particular course, indicate that in the Course Context drop-down.**

**5. Include any comments that you would like to add.** 

**6. Once you've chosen a kudo, you will also see a lightblue shaded box at the bottom of the flag.** 

**Students can always view kudos, and are always emailed upon receiving them. They can also view any notes you included in the comments section when you raised the flag.** 

**This box also shows you who else can view the flag and any included comments.** 

**7. Once you have finished adding comments and are satisfied with this flag, click save.** 

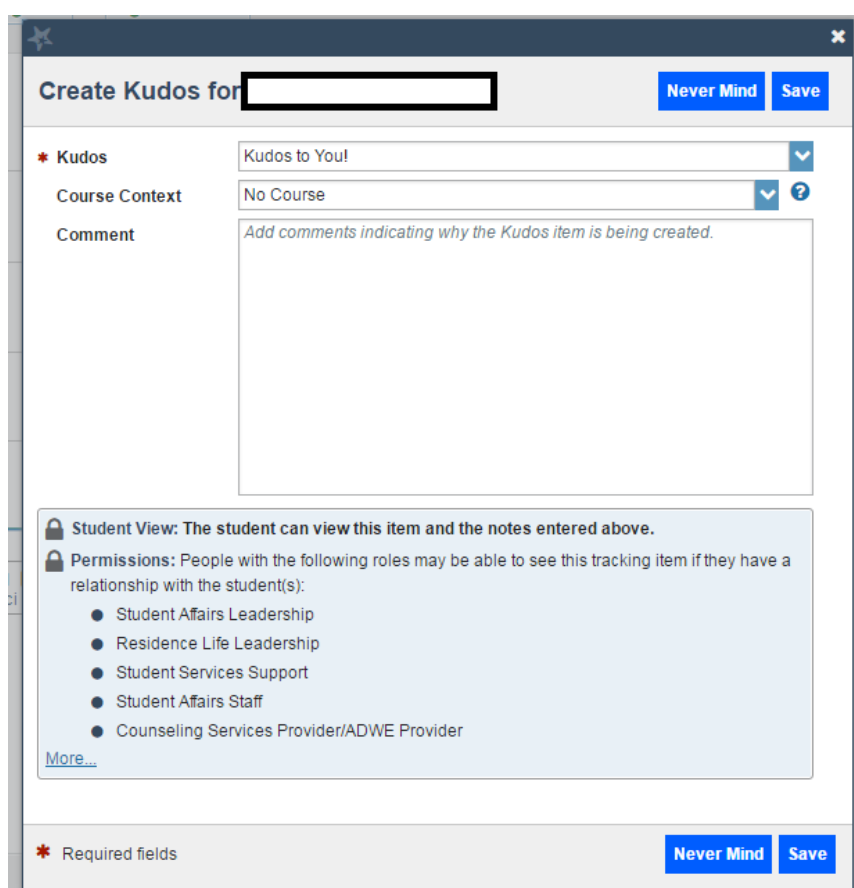